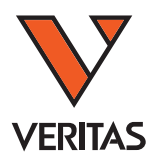

ユーザーマニュアル

ルミネックス 社

# **Luminex IS 2.2/2.3 software User Manual**

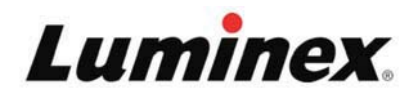

# 目次

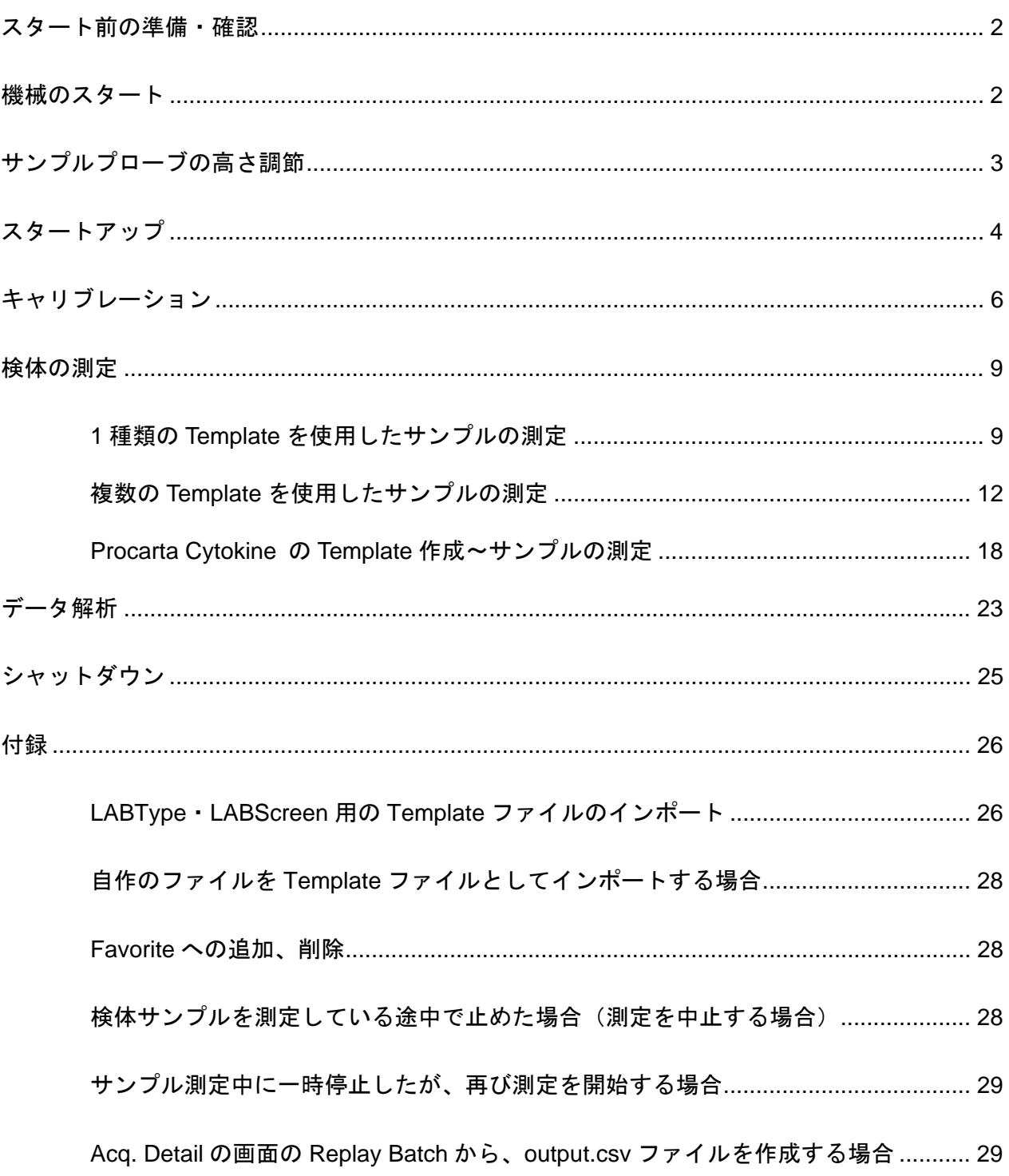

# Luminex IS2.2 / 2.3 操作マニュアル

# ◆ スタート前の準備・確認

- Luminex 本体の横のチューブ (オレンジ色の廃液ボトルのコネクター、青色の Air チューブ、 Sheath Fluid チューブ)がしっかりと接続されているか確認してください。
- y Sheath Fluid の入った箱が、機器より上部に設置されていないか確認してください。
- 廃液ボトルが空であるか確認してください。
- y 洗浄された、サンプルプローブを使用してください。(洗浄には超音波洗浄器を使用します。)

機械のスタート

- 1. Luminex / LABScan100 の本体、XY ステージ、SD、コンピューターの順に電源を入れます。
- 2. Luminex100 IS のアイコンをダブルクリックしますと、Luminex100 IS Software のメイン画 面が出ます。メイン画面には、Title bar、Menu bar、Toolbar、Tab、Status bar があります。

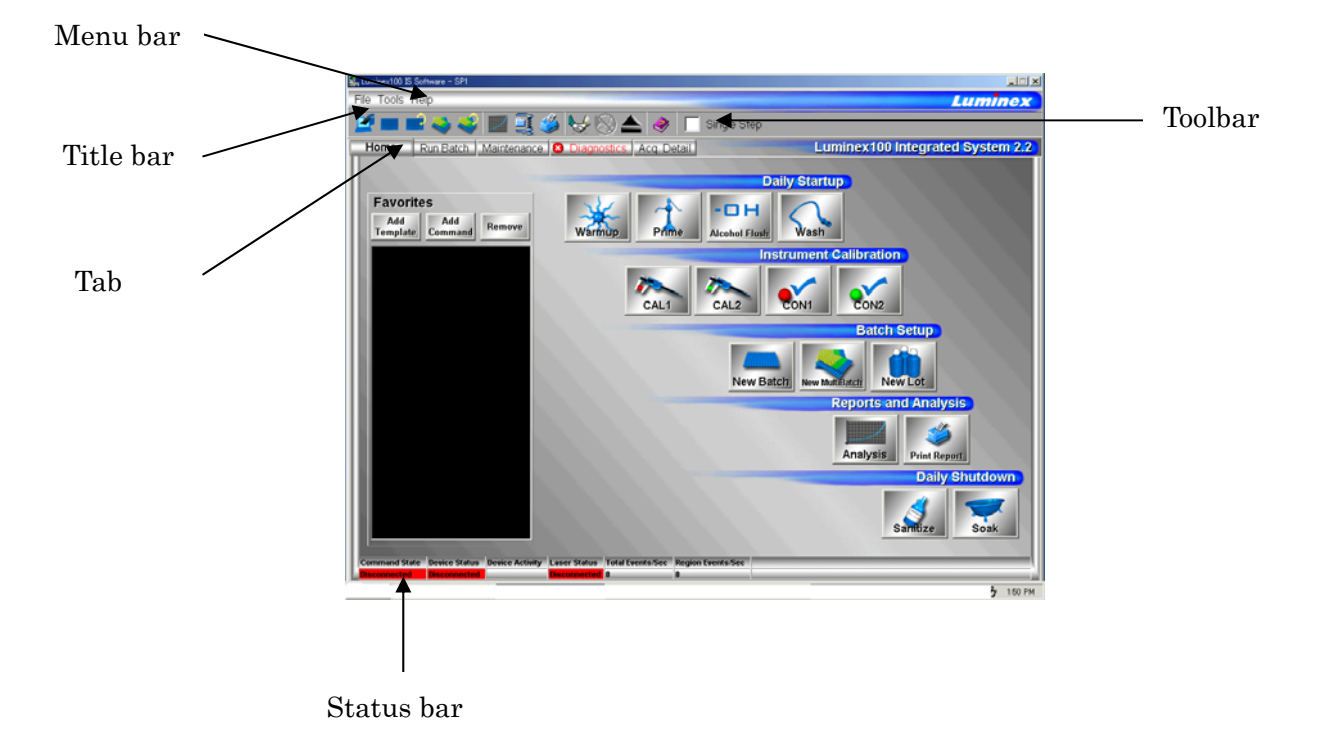

# ◆ サンプルプローブの高さ調節

 複数の種類のプレートを用いて Luminex で測定をしている場合、サンプルプローブの高さを調節 する必要があります。

- 1. サンプルプローブを覆っているカバーを開けます。
- 2. 正面にあるサンプルプローブのネジを緩めます。この際、ネジを緩めすぎないように注意します。
- 3. 測定に使用するプレートに、サンプルプローブの高さ調節に使用する球形のビーズを 1 個入れ、 XY ステージに載せます。(使用するプレートがフィルタープレートや底が平面のプレートの場合 は球形のビーズではなく、平らなプレートを一枚入れます。)
- 4. Maintenance の画面から、右下にある Sample Probe Down ボタン横の選択項目から高さ調節用 ビーズを入れたウェルを選択し、Sample Probe Down をクリックします。

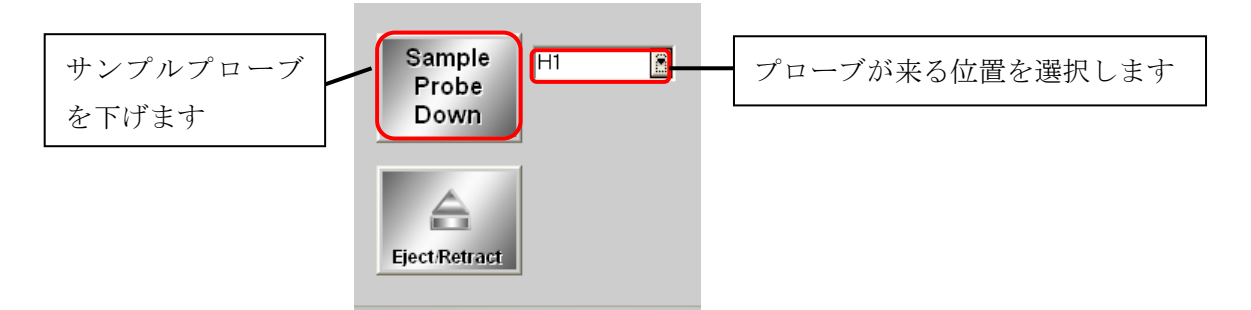

- 5. サンプルプローブが高さ調節用ビーズに丁度触れたところでプローブのネジを締め、高さを固定 します。
- 6. Sample Probe Up ボタンをクリックします。

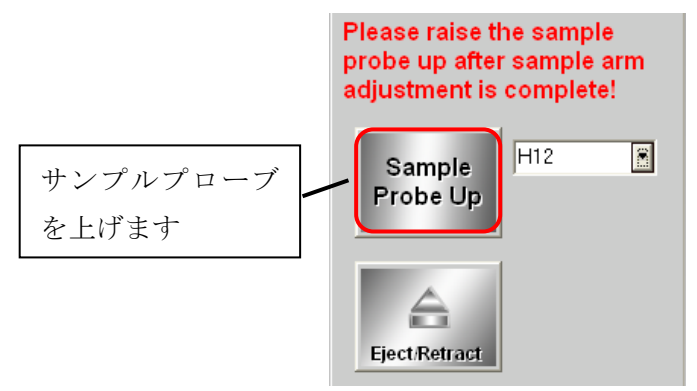

- 7. サンプルプローブを覆っているカバーを閉じます。
- 8. XY ステージからウェルを取り出します。

# ◆ スタートアップ

## 【Warm Up】

目的: サンプルを正常に測定できるように、レーザーを準備します。

1. Luminex 100 IS を起動すると自動的に Warm Up が始まります。

2. Status bar の Laser Status が黄色になり、残り秒数が表示されます。約 30 分で Warm up が終 了します。終了しますと Warmed Up のステータスが緑の表示に変わります。 ※Warm Up を終了してから使用せずに4時間経ちますと、自動的にレーザーの電源がオフにな ります。Home Tab (下図)または、Maintenance bar の Warm Up をクリックし、再度 Warm Up

を実行してください。

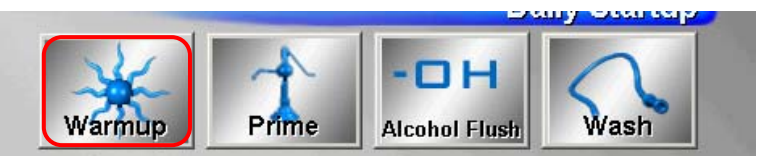

# 【Prime】

目的: 液体が流れるチューブ内に入っている空気を抜きます。

Home Tab または、Maintenance bar の Prime をクリックします。Reservoir box には、何も入 れる必要はありません。Prime は、約 1 分で終了します。(スタートアップの際は、2 回実施して ください。)

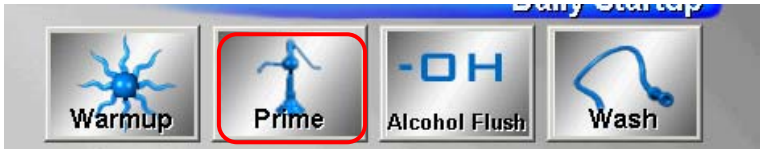

# 【Alcohol Flush】

目的: サンプルが流れるチューブおよびキュベット内に入っている空気を抜きます。

1. Home Tab または、Maintenance bar の Alcohol Flush をクリックします。

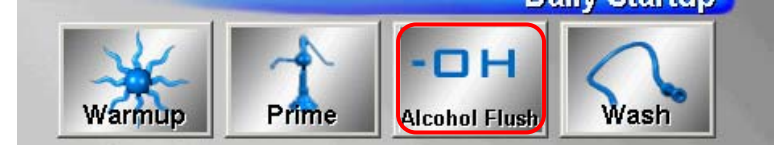

2. Eject/Retract をクリックし、XY ステージを出します。Reservoir box に 70%のイソプロパノー ル又は消毒用エタノールを満たし、Eject/Retract をクリックし XY ステージを閉じて、OK をク リックします。Alcohol Flush は、約 6 分で終了します。(スタートアップの際は、1 回実施して ください。)

# 【Wash】

- 目的: チューブ内に残っている汚れを洗浄します。
- 1. Home Tab または、Maintenance bar の Wash をクリックします。Eject/Retract をクリックし、 XY ステージを取り出し、Reservoir box に Sheath Fluid または、精製水を満たしてください。

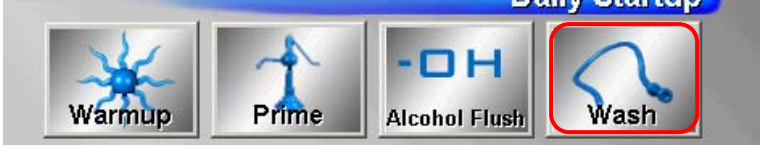

- 2. XY ステージを閉じて OK のボタンをクリックします。
	- ※ 測定の準備が整い、すぐにサンプル測定が開始できる場合には、Sheath Fluid を使用してく ださい。
	- ※ すぐに測定を開始しない場合には、精製水を使用してください。Sheath Fluid で洗浄したま ま放置しておきますと、空気と触れて塩が結晶しサンプルプローブが詰まる原因となります。 精製水で洗浄し、測定可能な検体ができたら Sheath Fluid で 1 回洗浄してください。
	- ※ Wash の回数は、Alcohol Flush 終了後の場合は 2 回、検体の読み取り後は 4 回実施してくだ さい。

# ◆ キャリブレーション

#### 【CAL と CON の Targets 値の設定】

1. Home 画面の CAL1 をクリックします。

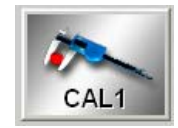

2. New CAL Targ.をクリックします。Update CAL Targets の画面で Calibration と Control ビー ズのデータを入力します。それぞれのビーズに Certificate of Quality という数値があります。 ※特に新規ロットを使用する際には、各ビーズのロット番号、データは間違いのないように入 力してください。

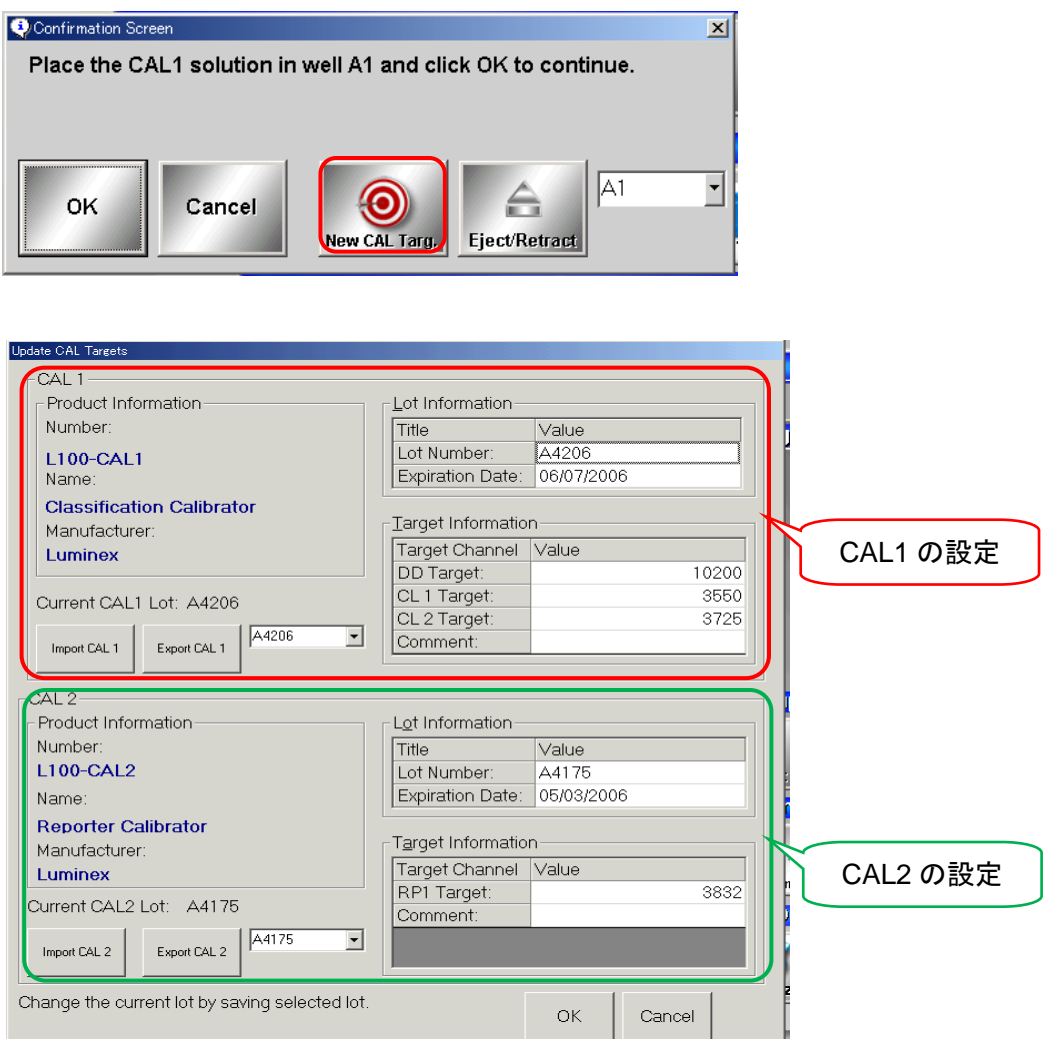

- 3. 入力しましたら、OK をクリックします。
- 4. コントロールビーズについては、Home 画面の CON1 をクリックし、同様の操作を行います。

#### 【Calibration と Verification の実施】※測定前には必ず実施してください。

- 1. Classification Calibrator (L100-CAL1, 赤色キャップ)、Reporter Calibrator (L100-CAL2, 緑色 キャップ)、Classification Control (L100-CON1, 橙色キャップ)、Reporter Control (L100-CON2, 黄色キャップ) を冷蔵庫 (2~8℃保存) から取り出し、それぞれのビーズをボルテ ックスで十分に攪拌します (それぞれ 30 秒程度)。
- 2. XY ステージを取り出し、96 ウェルプレートの A1 の位置に CAL1 を、B1 の位置に CAL2 を、 C1 の位置に CON1 を D1 の位置に CON2 をそれぞれ 4 滴垂らします。Sheath Fluid を Reservation Box に満たし、XY ステージを本体に挿入します。 ※CAL1、CAL2、CON1、CON2 を実施するウェルは変更可能です。Home 画面で CAL1 を選 択し、「▼」をクリックし、Probe が下りる位置を選択してください。(他の場合も同様に行って ください。)

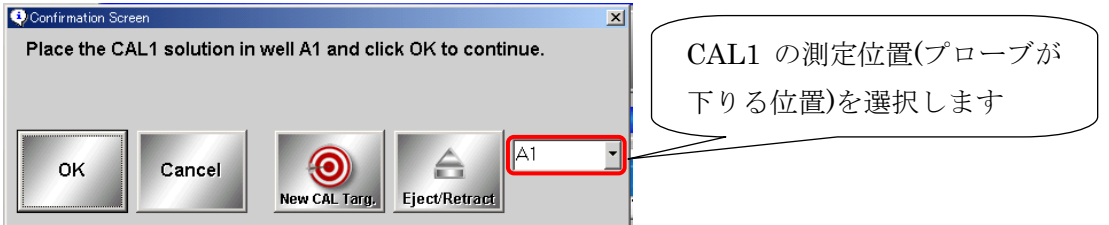

- 3. Home 画面の CAL1 を選択し OK をクリックします。
- 4. CAL2 を選択し、OK をクリックします。
- 5. 2 回 Wash します。
- 6. Home 画面の CON1 を選択し、OK をクリックします。
- 7. CON2 を選択し、OK をクリックします。
- 8. 2 回 Wash します。

※ サンプル測定の際には、Diagnostics タブの System Monitor 項目にある、Delta Cal Temp をご参照ください。機器上では±3℃以内に設定されていますが、弊社では蛍光値に影響を及 ぼす可能性があることから、±2℃以内で測定されることを推奨しております。±2℃以上に 達した場合、再度 Calibration および Verification を実施します。

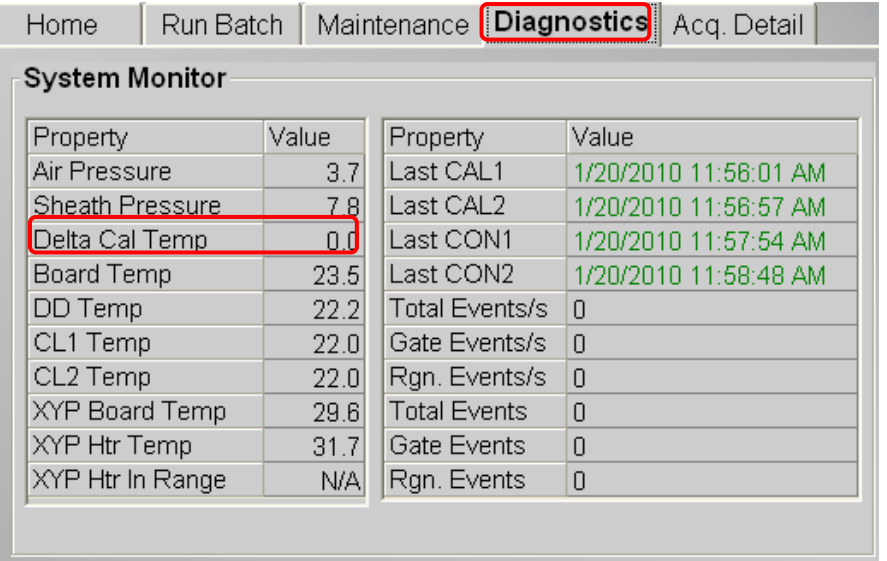

# ◆ 検体の測定

サンプル読み込み設定は、サンプル調製中に実施しますと調製後すぐに測定することができます。

#### 【1 種類の Template を使用したサンプルの測定】

- 1. サンプルトレーを XY ステージに載せます。
- 2. 解析したいテンプレートファイルをインポートします。 One Lambda 社製品をご使用の場合は、27 ページ「 LABType・LABScreen 用の Template フ ァイルのインポート」をご覧ください。
- 3. File から New Batch を選択します。

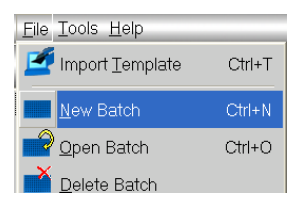

4. Open Template の画面から選択したい template を選択し、Select をクリックします。

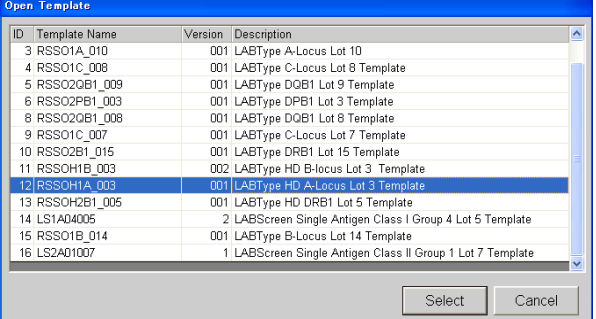

5. Luminex Batch Setup の画面が表示されます。Batch Info の Name、Description、Created By にそれぞれ必要事項を入力します。このとき、Batch Info の Name に入力した項目名が My Batches に保存され、そのままフォルダ名となります。

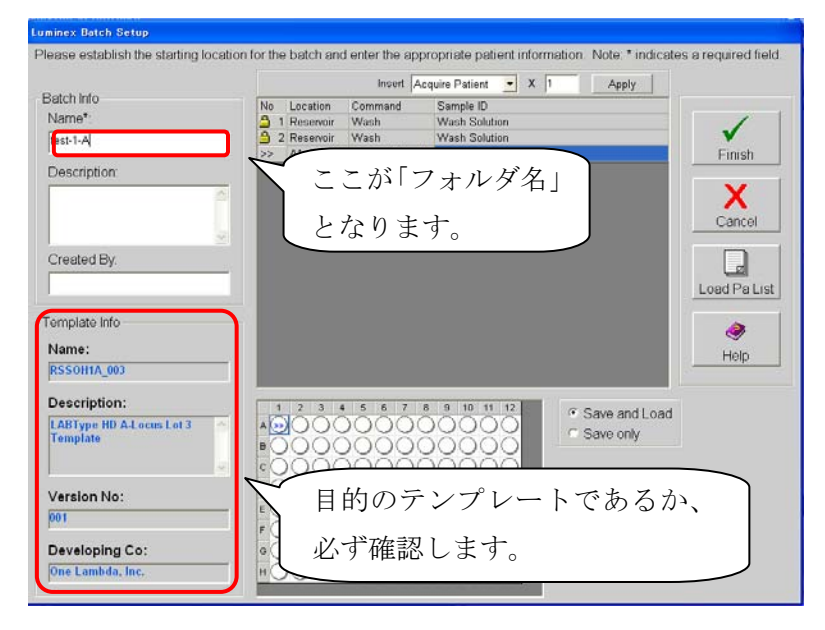

5. サンプル数を入力します。カーソルを右側の Insert に直接入力し、Apply を押します。(サンプ ル数にネガティブコントロール検体も含みます。)

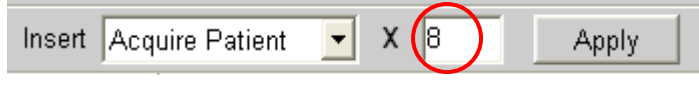

例)ネガティブコントロール 1 検体+解析対象が 7 検体の場合、8(検体)と入力します。

- 6. サンプル名を入力します(①か②のいずれかの方法で入力します)。
	- ① 直接入力する場合

カーソルを右側の空欄に持っていき、Sample ID に直接サンプル名を入力します。

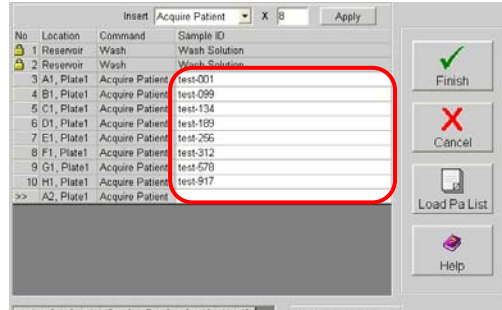

 $1 \quad 2 \quad 3 \quad 4 \quad 5 \quad 6 \quad 7 \quad 8 \quad 9 \quad 10 \quad 11 \quad 12$ 

② Notepad で作成したサンプルリストをインポートする場合

「Load Pa List」をクリックし、Notepad で作成したサンプル Sample ID をインポートします。 Notepad (メモ帳)で作成したサンプルリストの作成方法 图 图20-3EK  $\Box$ o $\times$ 1, 2 行目は下記の通りです。 ファイル(F) 編集(E) 書式(O) 表示(V) ヘルプ(H) LX100IS Patient List LX100IS Patient List [Accession#, Dilution Factor] 0100 [Accession#, Dilution Factor] 0101 0102 0103 3 行目以降にサンプル名を入力します。

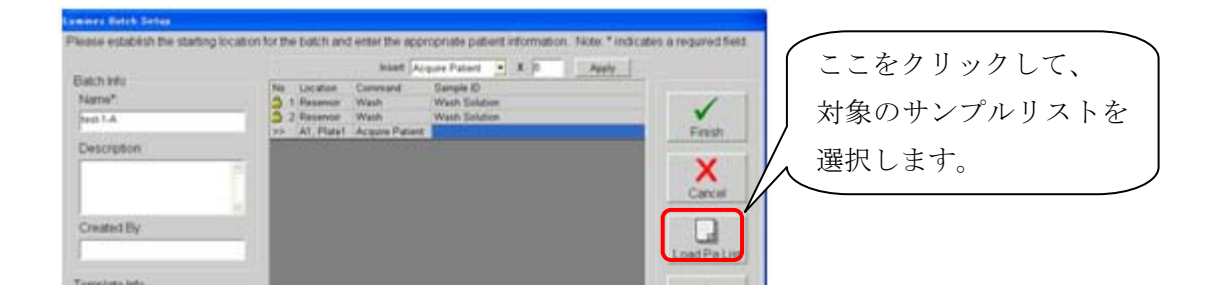

7. サンプル読み込みのスタート位置が A1 になっていますので、読みたいウェルから始まる様に、 下図のトレーの絵にカーソルを持っていき、スタートさせたい位置にずらします。緑色に表示さ れたウェルがこの Batch にて読み込むウェルで、位置を動かした場合、読み込まない前方のウェ ルは赤色に表示されます。

※このステップで特にウェルを指定しない場合は、直前の Batch で入力した次のウェルから 自動的に設定されます。(例・直前の Batch が D1 までの場合、E1 からとなります。)

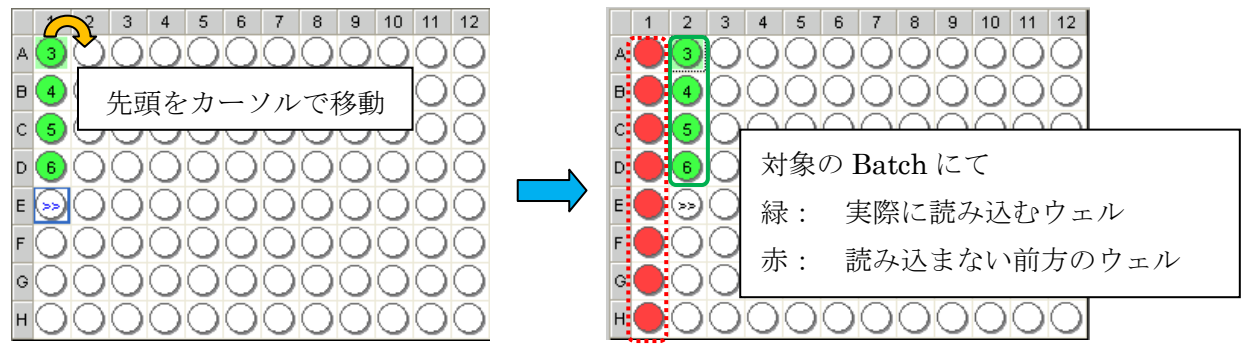

- 8. 入力が終わりましたら、Finish をクリックします。
- 9. Run Batch が自動的に表示され、Start Plate をクリックすると、サンプル測定を開始します。
- 10. 終了後、データは自動的に C ドライブ→My Batches フォルダに保存されます。

# 【複数の Template を使用したサンプルの測定】

- 1. 解析したいテンプレートファイルをインポートします。 One Lambda 社製品をご使用の場合は、27 ページ「 LABType・LABScreen 用の Template フ ァイルのインポート」をご覧ください。
- 2. File から New Multi-Batch を選択します。

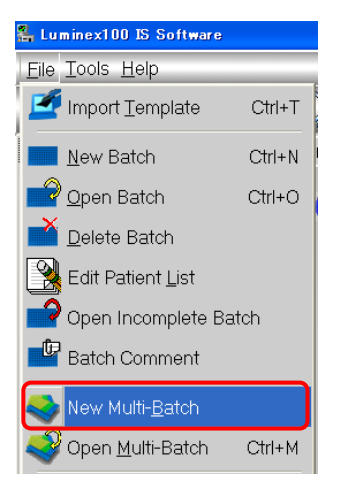

3. Luminex Multi-Batch Setup の画面が表示されます。Multi-Batch Name に名前を入力し、New Batch をクリックします。

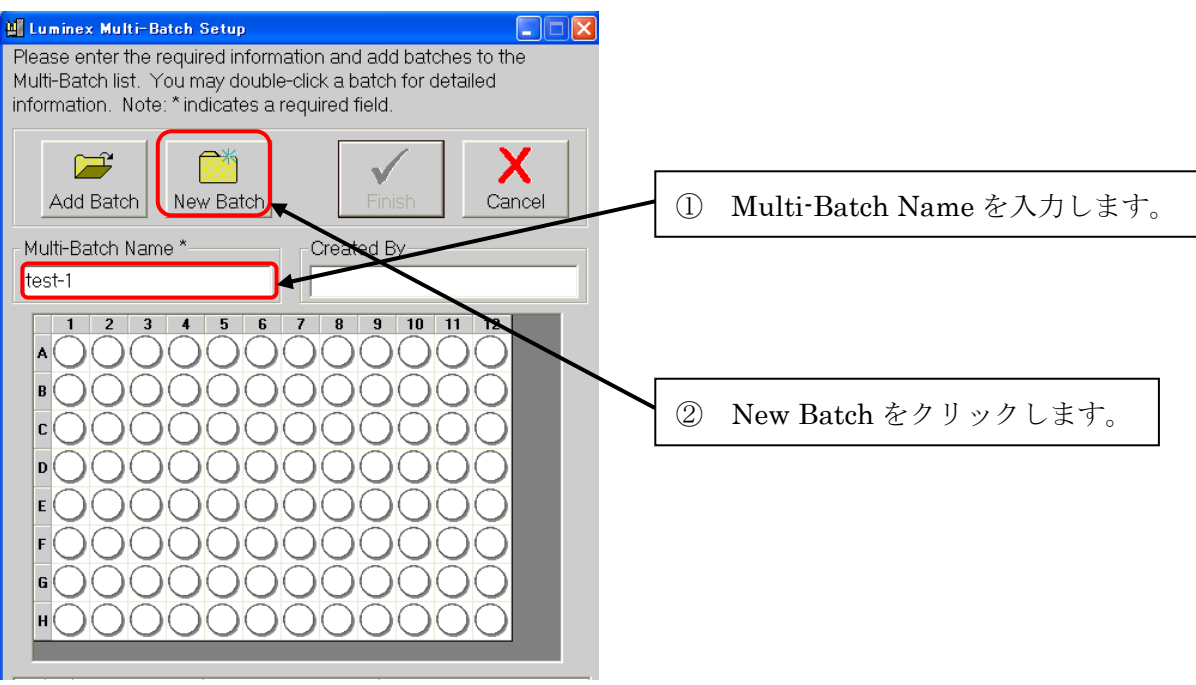

4. Open Template の画面が表示されます。読み込みたい Template を選択します。

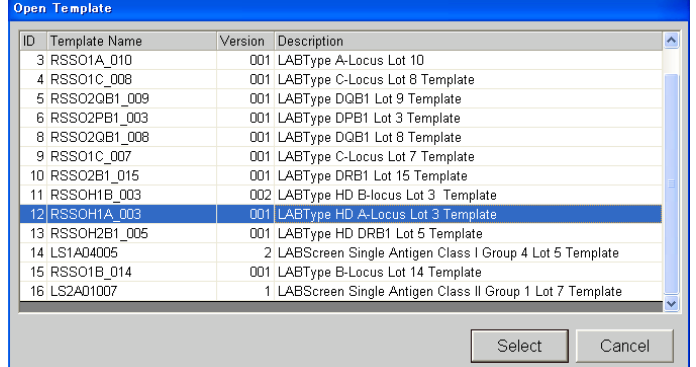

5. Luminex Batch Setup の画面が表示されます。Batch Info の Name、 Description、 Created By にそれぞれ必要事項を入力します。このとき、Batch Info の Name に入力した項目名が My Batches に保存され、そのままフォルダ名となります。

個々の Batch ごとに結果のフォルダが作成されます。

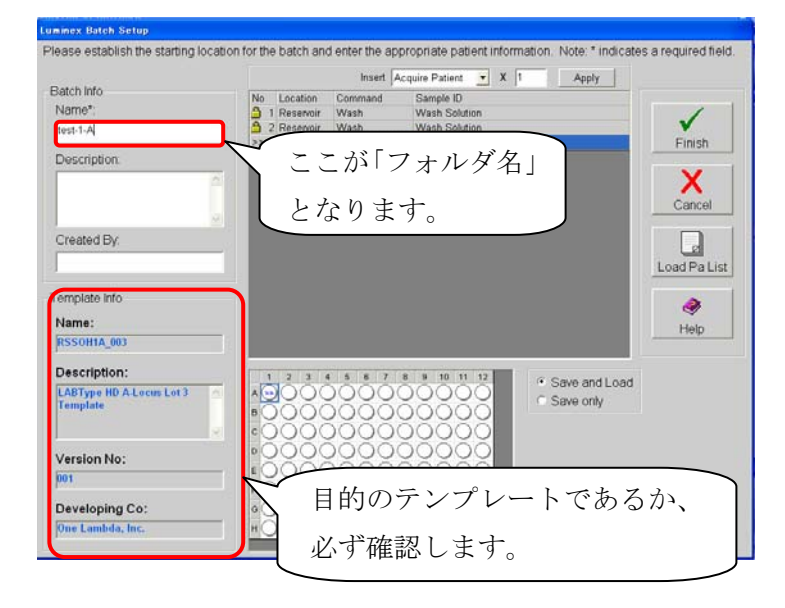

6. サンプル数を入力します。カーソルを右側の Insert に直接入力し、Apply を押します。(サンプ ル数にネガティブコントロール検体も含みます。)

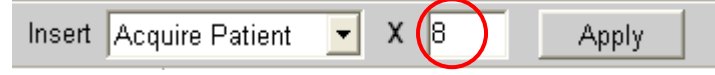

例)ネガティブコントロール 1 検体+解析対象が 7 検体の場合、8(検体)と入力します。

- 7. サンプル名を入力します(①か②のいずれかの方法で入力します)。
	- ① 直接入力する場合

カーソルを右側の空欄に持っていき、Sample ID に直接サンプル名を入力します。

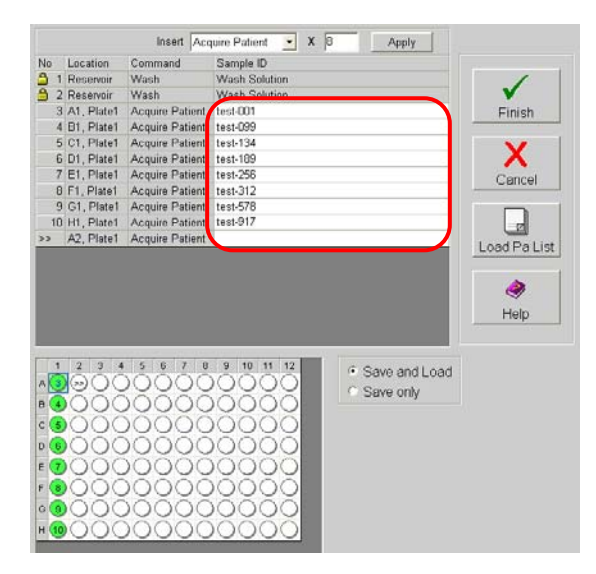

② Notepad で作成したサンプルリストをインポートする場合

「Load Pa List」をクリックし、Notepad で作成したサンプル Sample ID をインポートし ます。

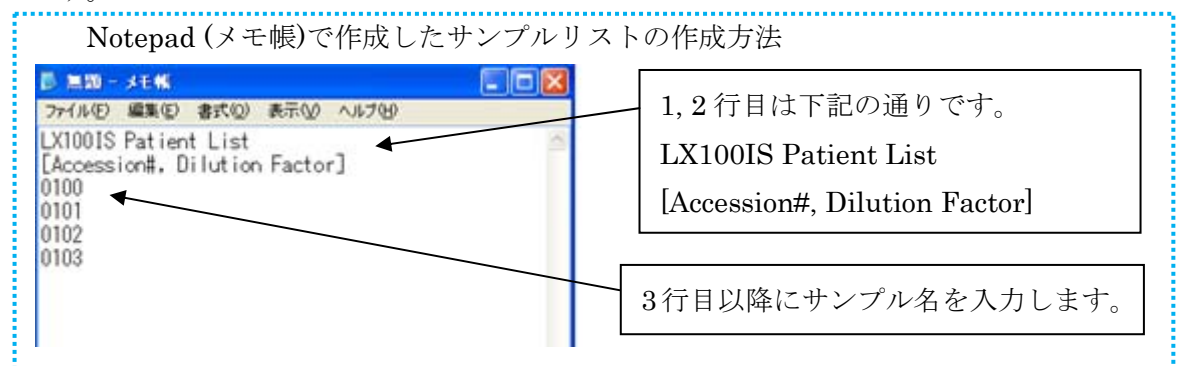

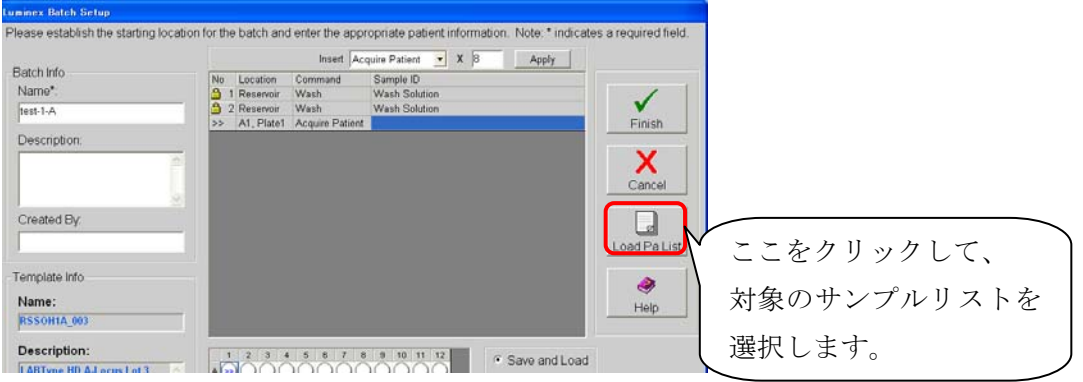

8. トレーのサンプルが入った位置と、下図のサンプルが入った位置が正しいか確認します。よろし ければ Finish をクリックします。

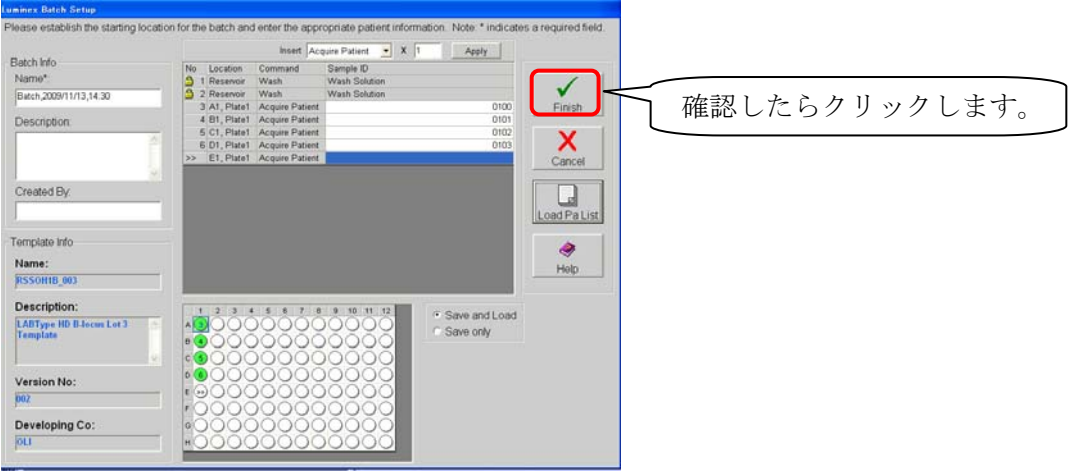

9. 再び"3"と同様に Luminex Batch Setup の画面が表示されます。

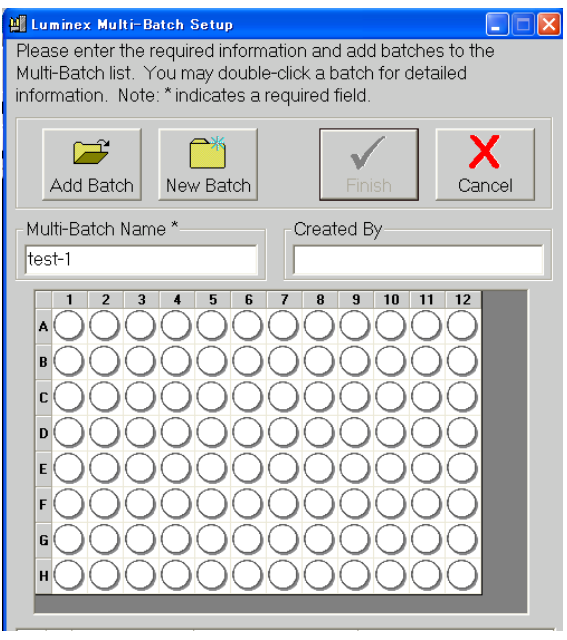

10. New Batch をクリックし、新たな Batch を選択します。再び Open Template が開きますので、 次に読み込みたい Template を選択します。

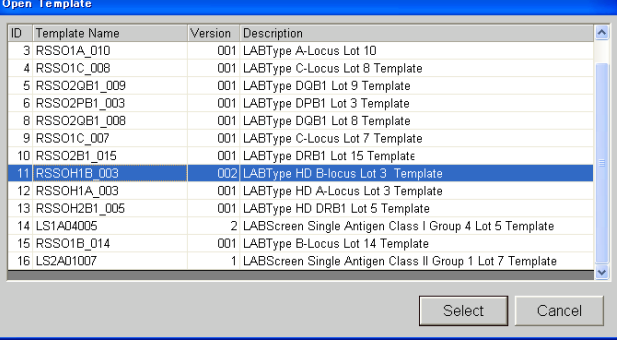

- 11. "5~6"と同様に、Luminex Batch Setup の画面が表示されますので、Batch Info の Name、 Description、Created By にそれぞれ必要事項を入力し、テストしたいサンプル数を Insert の空 欄に書き込み Apply をクリックします。Batch Info の Name に入力した項目名が My Batches に保存され、フォルダ名となります。
- 12. "7"と同様にサンプル名を入力します。
- 13. サンプル読み込みのスタート位置が A1 になっていますので、読みたいウェルから始まる様に、 下図のトレーの絵にカーソルを持っていき、スタートさせたい位置にずらします。緑色に表示さ れたウェルがこの Batch にて読み込むウェルで、位置を動かした場合、読み込まない前方のウェ ルは赤色に表示されます。

このステップで特にウェルを指定しない場合は、直前の Batch で入力した次のウェルから自動的 に設定されます。(例・直前の Batch が D1 までの場合、E1 からとなります。)

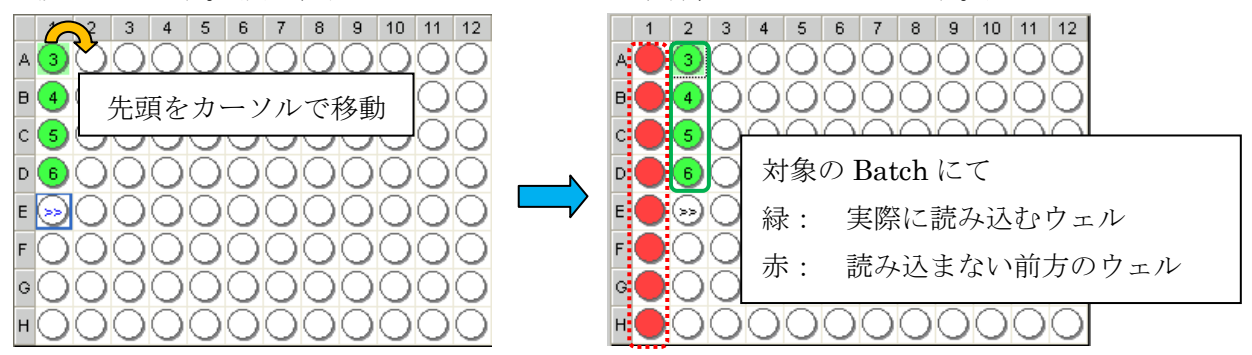

- 14. 全ての情報を入力しましたら、Finish をクリックします。
- 15. 更にサンプル検体を読む場合は、"9~14"の操作を繰り返します。
- 16. 全てのサンプルのデータを入力したら、Luminex Multi-Setup の Finish を押します。

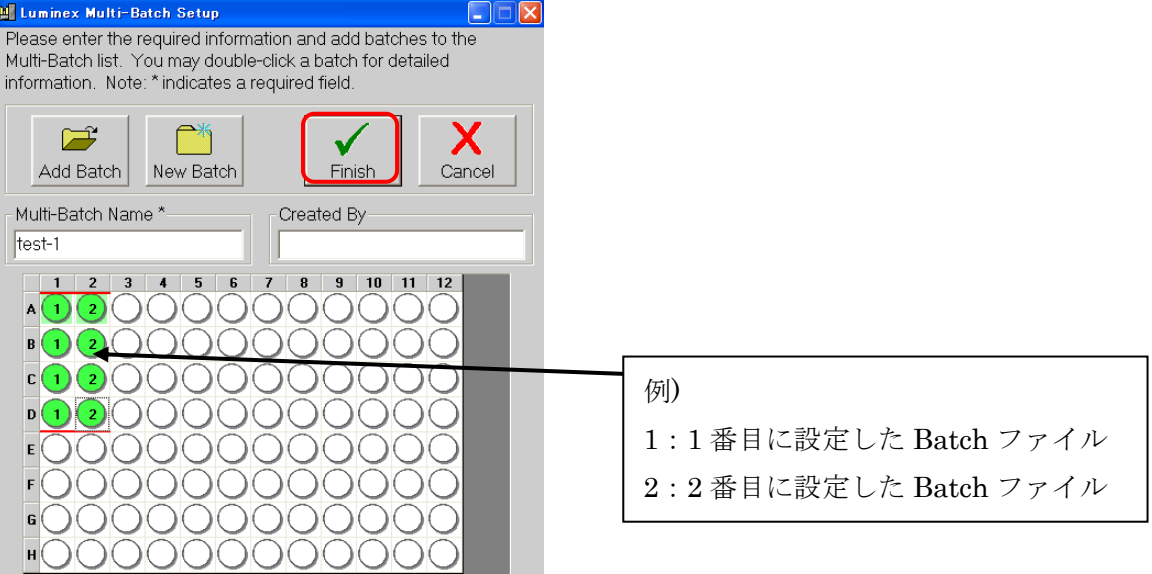

- 17. Run Batch が自動的に表示されます。Start Plate をクリックすると、サンプル測定を開始しま す。
- 18. 自動で全てのサンプルを読み始めます。
- 19. 終了後、データは自動的に C ドライブ→My Batches フォルダに保存されます。

## 【Procarta Cytokine の Template 作成~サンプルの測定】

1. Acq.Detail のタブから「Create Template」のボタンを押します。

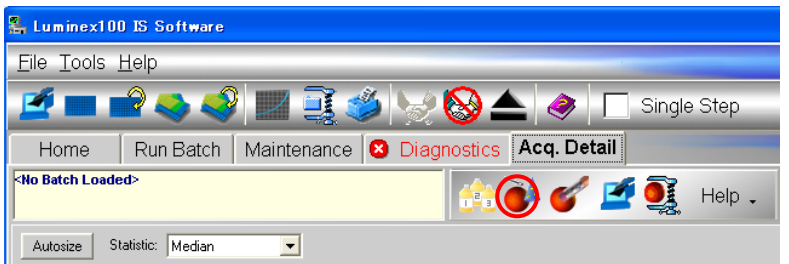

2. Template Setup Wizard が表示されます。「\*」印が付いた箇所は必ず入力し「Next」を押しま す。設定条件につきましては、弊社が作成した簡易マニュアルの裏面、または Procarta 英語マ ニュアルの 15 ページをご参照ください。(Version No. は自由に選択できます。)

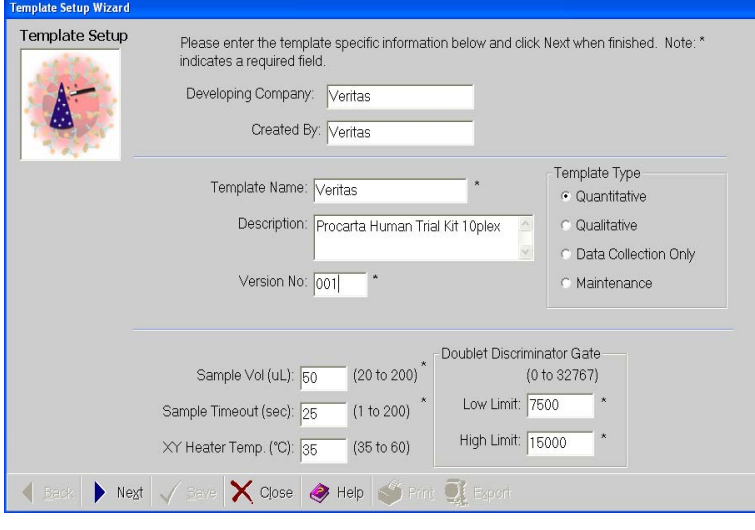

3. 「Apply Standard/Control」のボタンを押します。

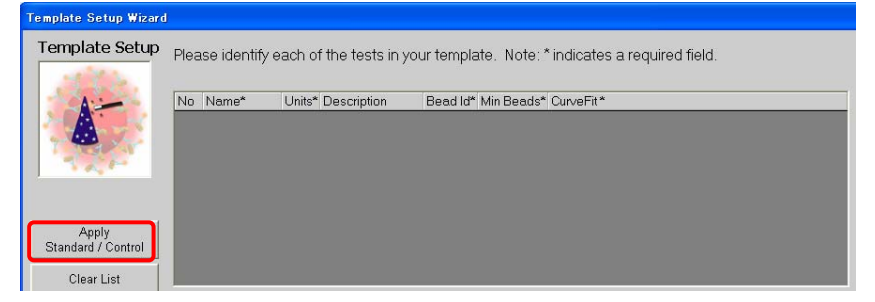

4. 「New」をクリックして「\*」印が付いた必須項目を入力します。「Multiplex Test Information」 の欄は実際に測定するサイトカインの項目数を入力し、サイトカイン名と単位を入力します。単 位は一番上の項目を入力後、「Apply Unit」を押しますと全項目に反映されます。「Test Reagents」 の欄は Number of Standard に 8 と入力し(Panomics の場合は計 8 種類のため)、Reagent Name には S1,S2…S8 まで入力します。Standard にチェックが入っていることを確認しましたら Save します。

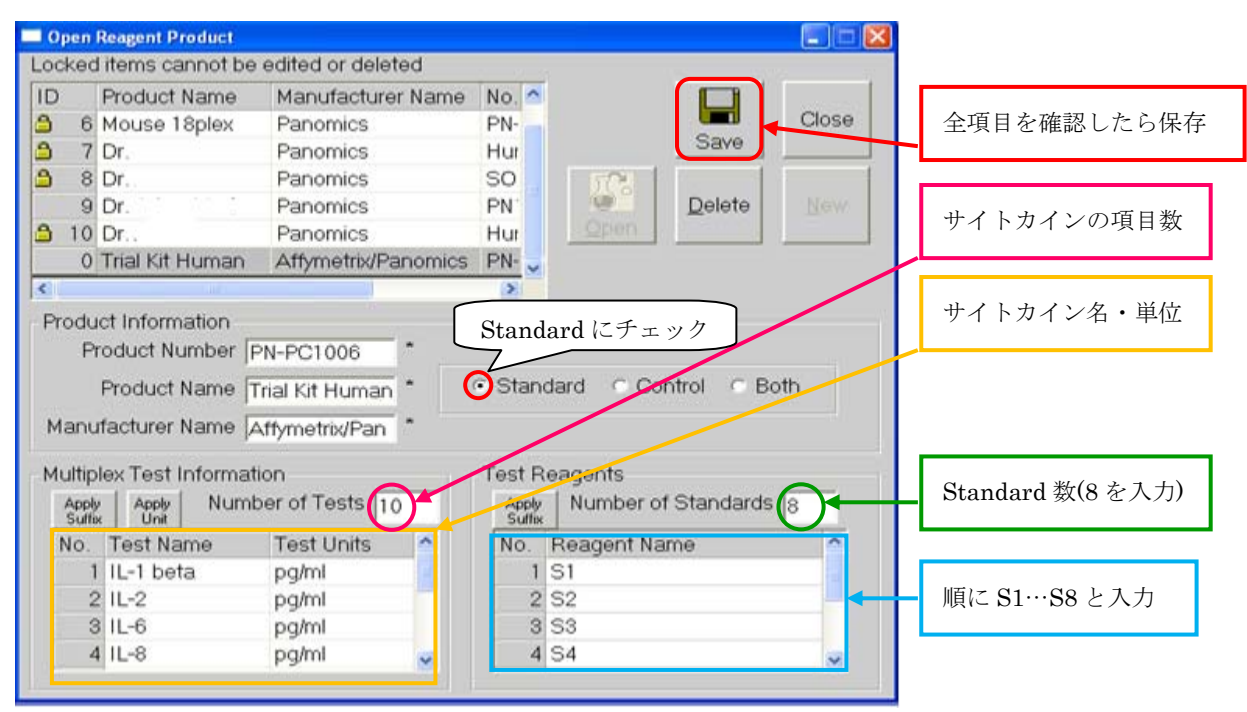

5. Beads ID を設定します。キットに添付された Product Insert を参考にそれぞれのサイトカイン の Beads ID を選択します。CurveFit の項目は「Logistic5p y=a+b/(….)」(上から 5 番目) に設 定します。Apply Curve Fit のボタンを押すと全部の項目に反映されます。

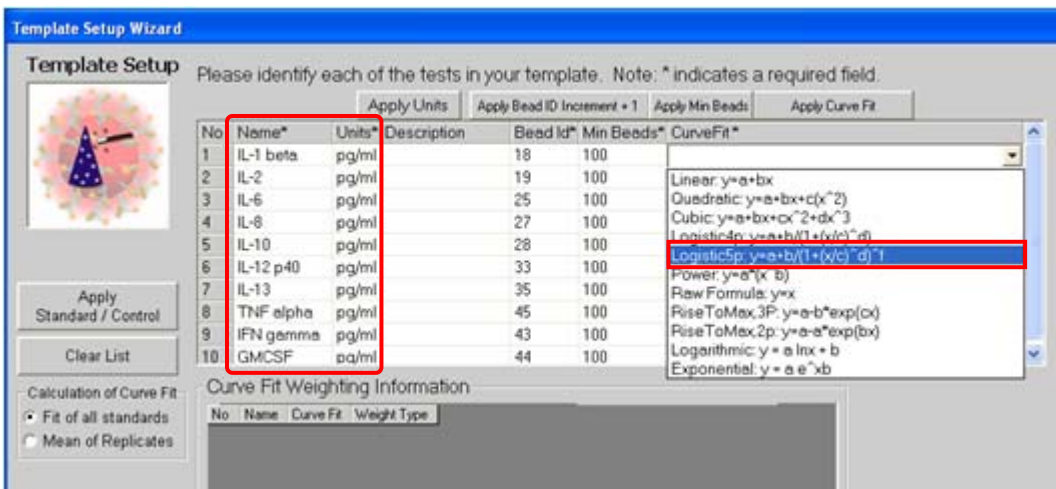

- 6. プレートフォーマットの設定をします。
	- 例)下図のプレートフォーマットを設定する場合

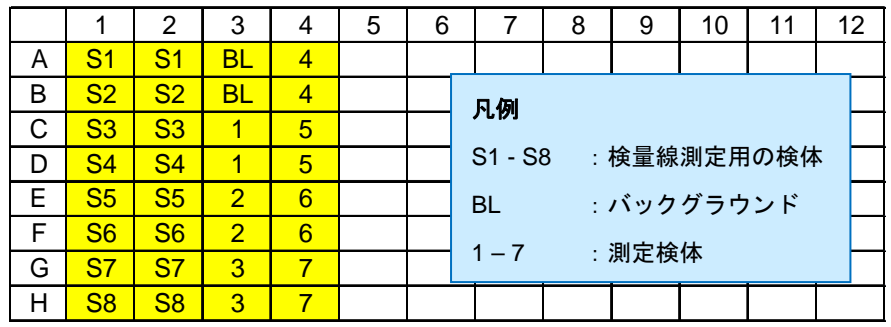

画面左の Available Commands List から「Acquire Standard」を S1…S8 まで選択し、2 ウェ ル測定しますので Repeat の欄は 2 と入力し、すぐ横にある「>」ボタンを押します。画面右の Template Commands には、S1 から S8 まで 2 回繰り返した結果が反映されます。

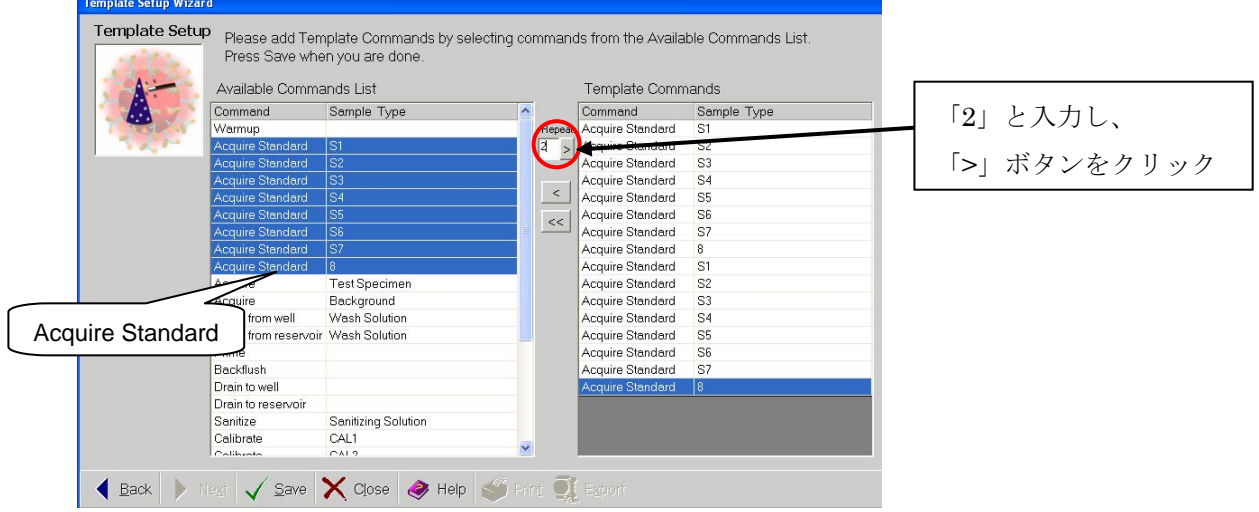

7. "6"で Acquire Standard を選択したのと同様に、「Acquire Background」を選択します。 Blank も 2 ウェル測定しますので、Repeat の欄は 2 と入力し、「>」ボタンをクリックします。

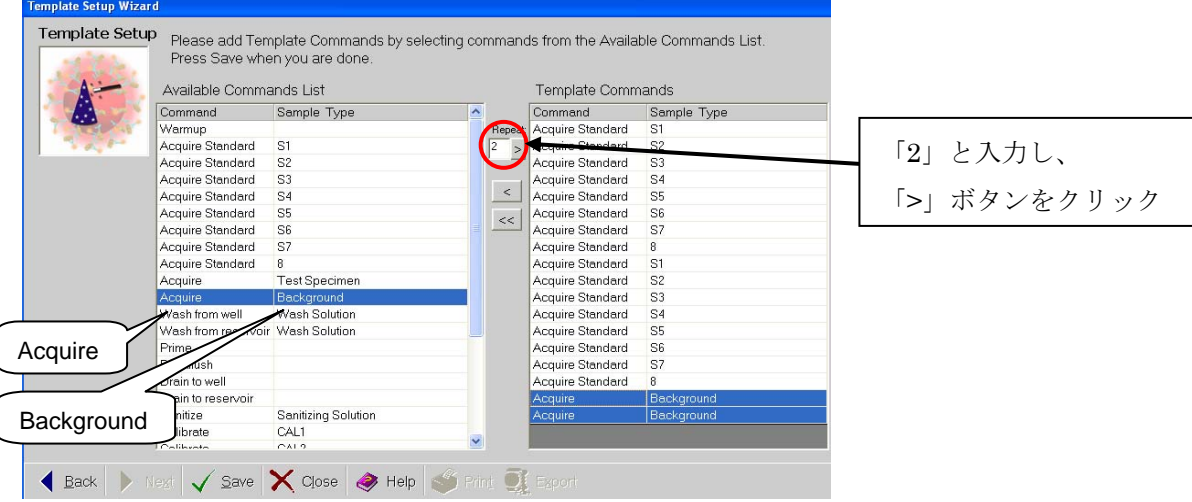

8. 検体(Acquire - Test Specimen)は#1 から#7 まで各 2 ウェル測定しますので、Repeat の欄は 14 と入力し「>」ボタンをクリックします。Template Commands が正確に出力されていることを 確認しましたら、Save をクリックして Template を保存後 Export をクリックします。

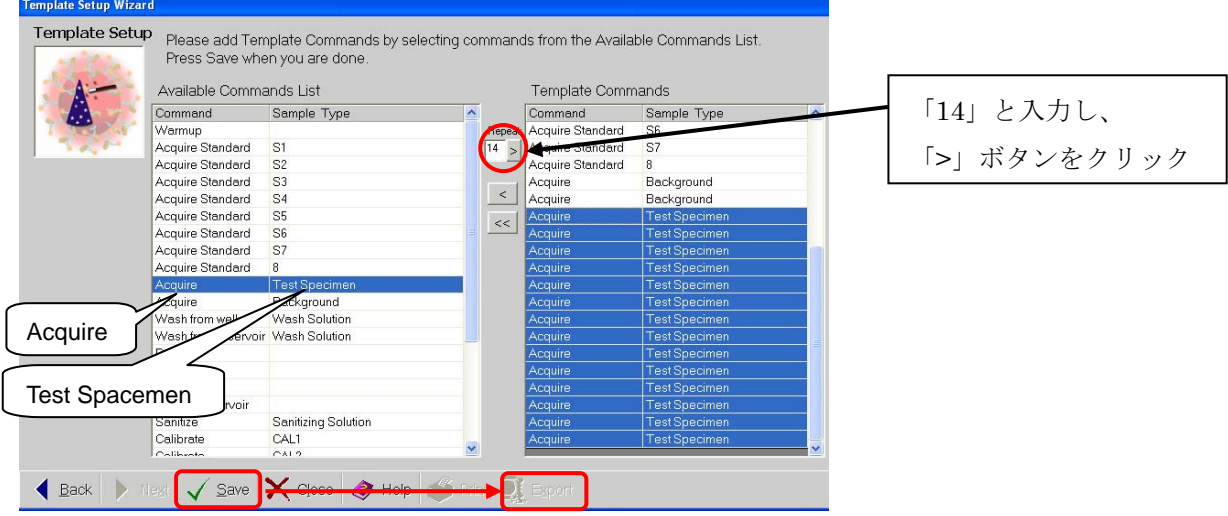

9. Export をクリックしますと「Template Saved」というポップアップが出ますので、OK を押し て Close します。

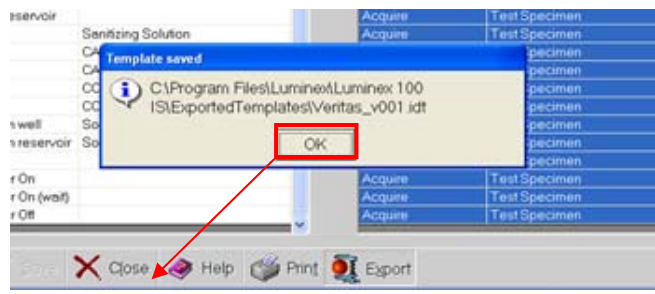

10. 作成したテンプレートを追加します。(同じテンプレートを良く使われる場合は、"Favorites"に 登録すると便利です。必須ではありません。)

「Add Template」をクリックし、下部に表示されたテンプレートから対象のテンプレートをダ ブルクリックで選択します。「Add Lot」のウィンドウが表示されましたらロットナンバーを入力 し、OK をクリックします。

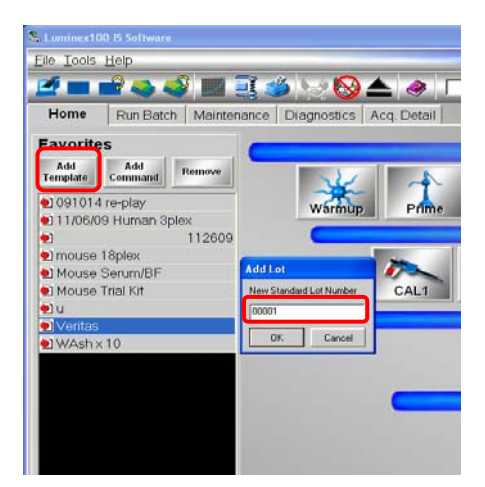

11. 標準検体の濃度を入力します。

濃度を入力して New Lot でロット番号を入力し保存します。サイトカインの濃度を 1 か所入力 した際、入力したカラムを右クリックし「Apply To Row」を選択しますと、すべてのサイトカ イン項目に反映されます。

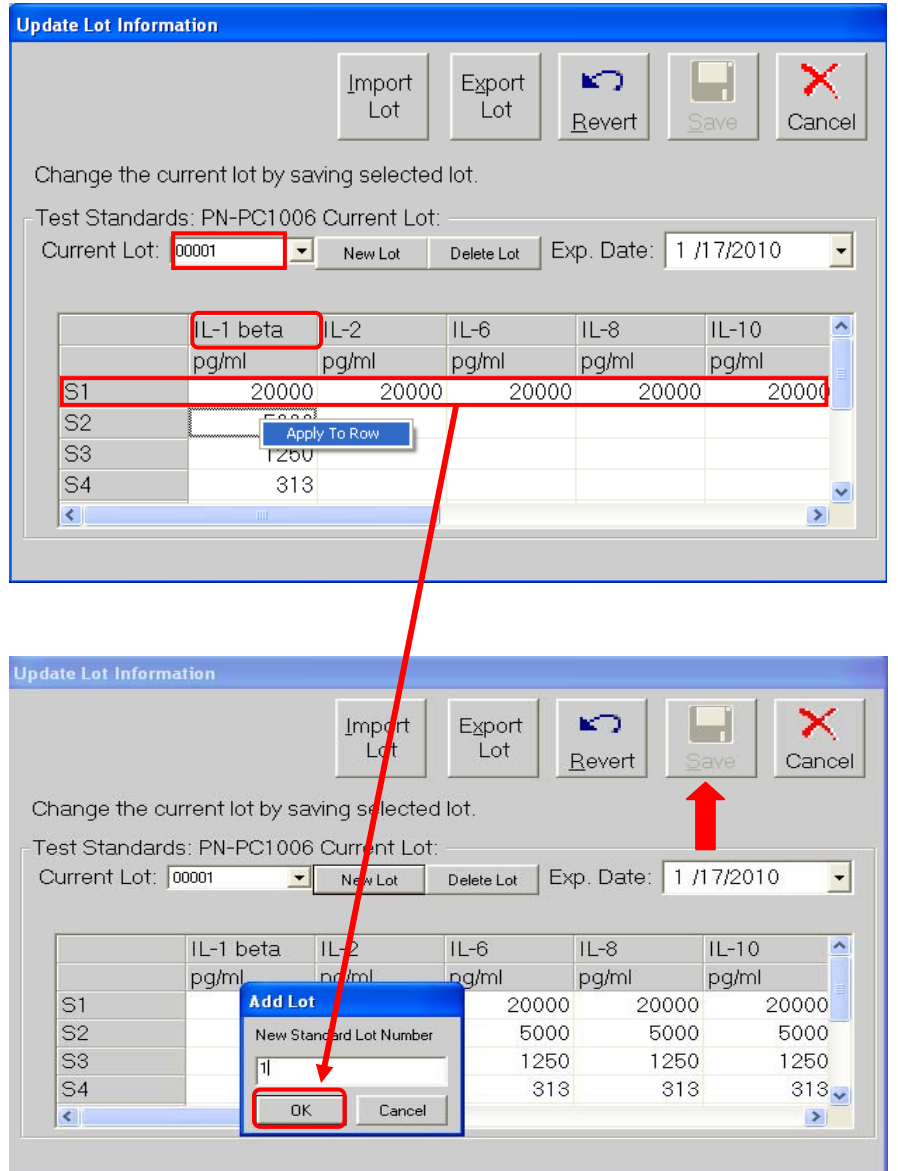

- 12. バッチ名と Description を入力し、テンプレートとプレートの確認を行います。バッチの各項目 を確認しましたら、Start Plate をクリックし測定を開始します。
- 13. 自動で全てのサンプルを読み始めます。
- 14. 終了後、データは自動的に C ドライブ→My Batches フォルダに保存されます。
- 15. 測定後データ解析を行います。(「データ解析」の項をご参照ください。)

# ◆ データ解析

解析が終わりますと、データは自動的に C ドライブ→My Batches フォルダに保存されます。

# 【Luminex IS2.2/2.3 上でデータ解析する場合】

- 例)Affymetrix (Panomics)社 Procarta シリーズ
- 1. Analysis のボタンをクリックします。

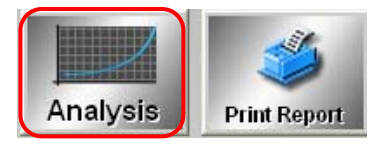

2. 解析したいバッチを選択します。

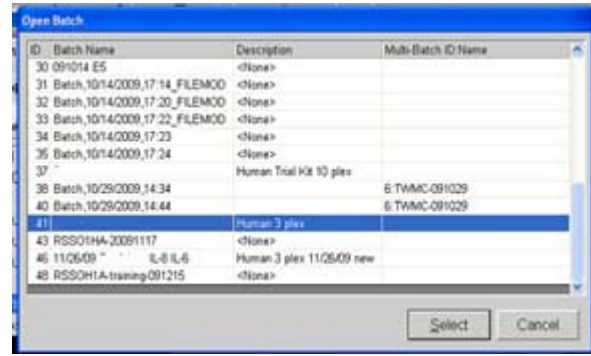

3. 各サイトカイン項目の検量線や検体の濃度が表示されます。

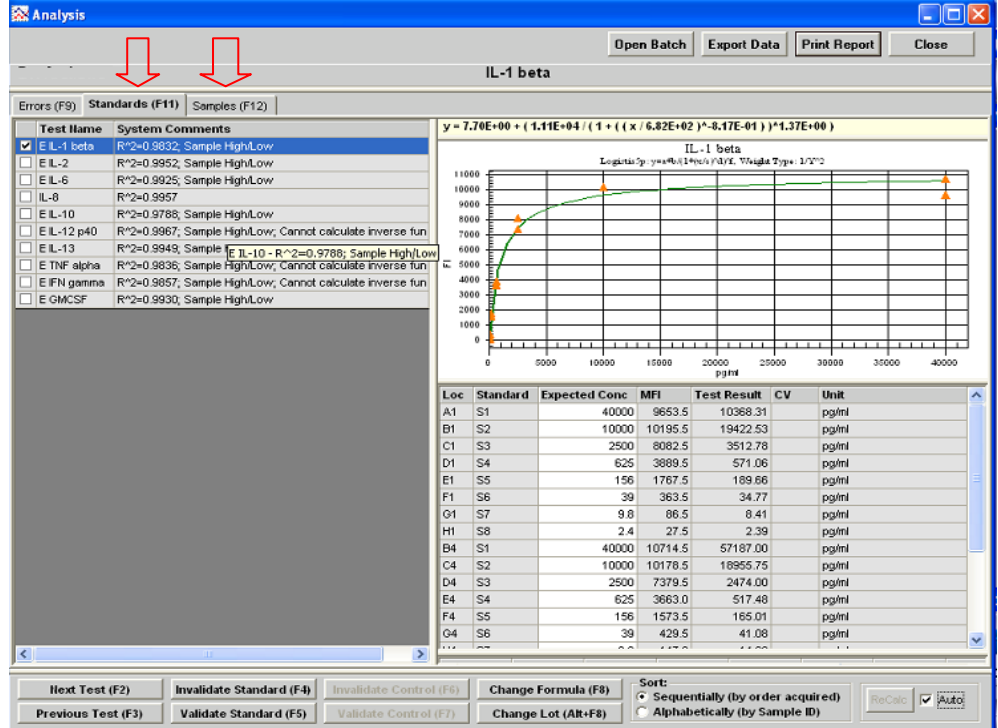

#### 【Luminex IS2.2/2.3 以外のソフトウェアでデータ解析する場合】

例)One Lambda 社 LABType および LABScreen

My Batches フォルダを開き、解析したいデータのうち、output.csv ファイルを選択します。デー タのファイル名は全て output.csv となるため、データの上書きを防ぐため別名で保存し名前を変更す ることをお勧めします(スペースは使用できません)。別名で保存した output.csv ファイルを判定ソフ トにインポートし、判定ソフトで解析します。

※解析方法につきましては、それぞれの判定ソフトをご参照ください。

# ◆ シャットダウン

## 【Sanitize】

目的:サンプルが流れるチューブ及びキュベット内の汚染物質を消毒します。

- 1. XY ステージを取り出し、Reservoir box に 10%の Bleach を満たします。
- 2. XY ステージを挿入し、Home tab から Sanitize を選択し、OK をクリックします。 ※血清等、コンタミを起こすおそれのある検体を流した場合は、2~3 回実施してください。そ れ以外の場合は、1回実施してください。

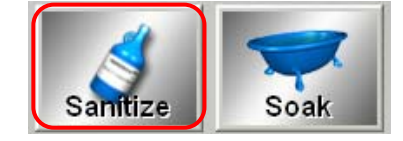

#### 【Soak】

目的:サンプルプローブが詰らないように、精製水で Probe 内を洗浄します。

- 1. XY ステージを取り出し、Reservoir box に精製水を満たします。
- 2. XY ステージを挿入し、Home tab から Soak を選択し、OK をクリックします。 ※シャットダウンの際、2 回実施してください。

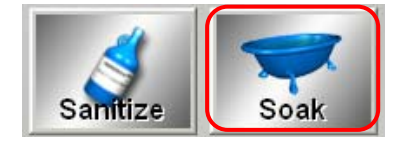

## 【ソフトウェア・機械の電源オフ】

- 1. File→Exit を選択します。
- 2. 「Are you sure?」と聞かれますので、「Yes」を選択し、ソフトウェアを閉じます。
- 3. コンピューター、Luminex / LABScan100 の本体、XY ステージ、SD の順に電源を切ります。

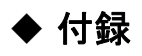

#### ◆ LABType・LABScreen 用の Template ファイルのインポート

- 1. One Lambda 社のダウンロードセンターへアクセスします。
	- ① LABType の場合:

http://download.onelambda.com/pub/tray\_info/Windows/Luminex%20RSSO%20Templates/R SSO%20Template%20v2\_2/

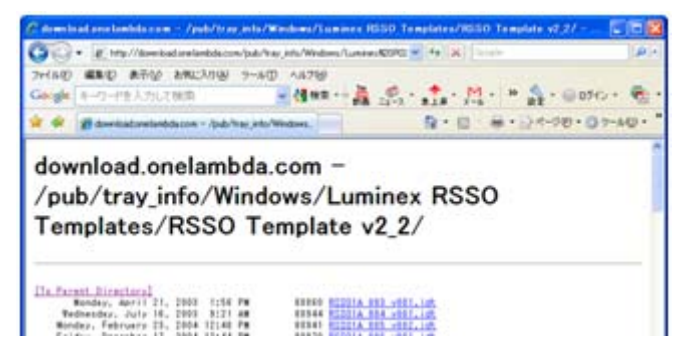

② LABScreen の場合:

http://download.onelambda.com/pub/tray\_info/Windows/Luminex%20LS%20templates/LS%2 0Templates%20v2\_2/

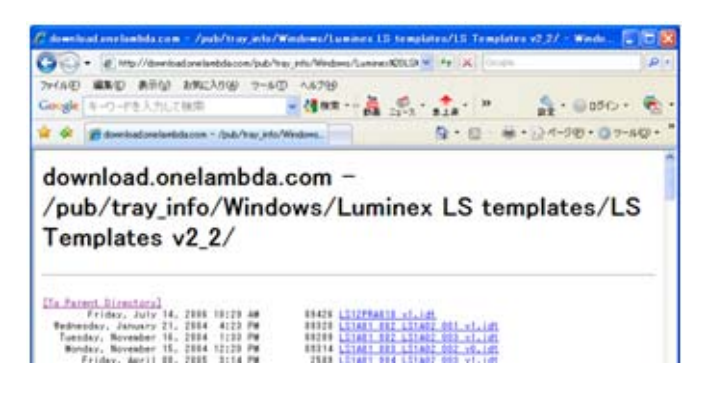

- 2. 必要なファイルを右クリックし、「対象をファイルに保存」を選択します。
	- 例) LABType SSO A locus Lot#011 の場合→RSSO1A\_011\_v○○.idt を選択します。

(○○はカタログファイルのバージョンです。)

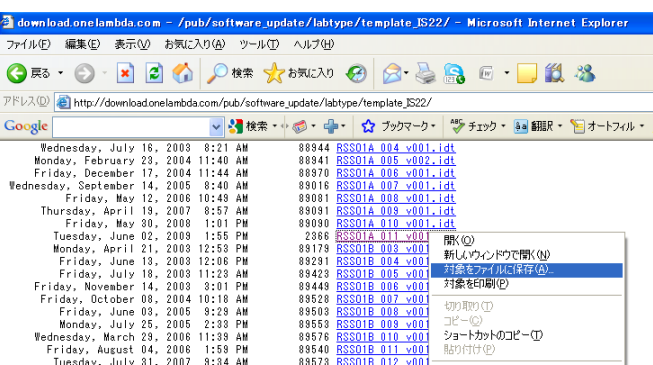

- 3. ファイルの種類を「すべてのファイル」に選択して保存します。
	- (「圧縮 (zip) 形式フォルダ」で保存しますと開けなくなりますのでご注意ください。)

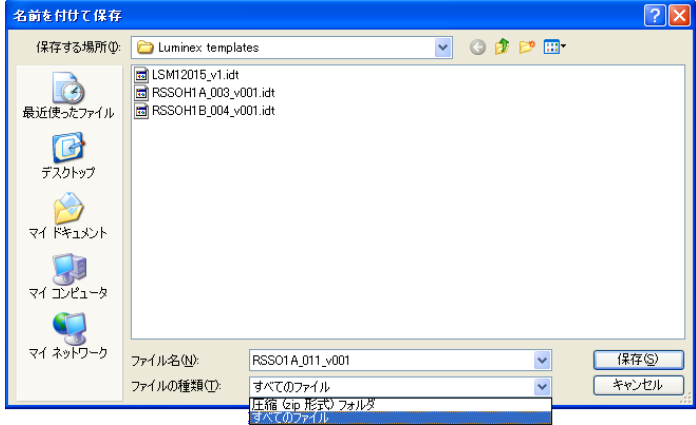

4. Luminex100 IS Software を開き、File から Import Template を選択します。

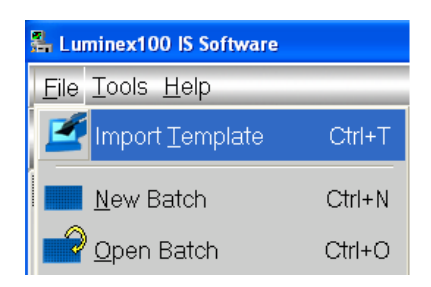

- 5. インポートしたいカタログファイルを選択します。
	- 例) LABType HD DRB1 locus Lot#005 (RSSOH2B1\_005\_v○○.idt)をインポートする場合

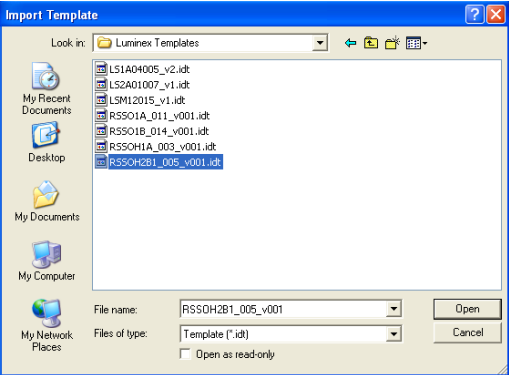

6. インポートが成功しますと、以下のメッセージが表示されます。

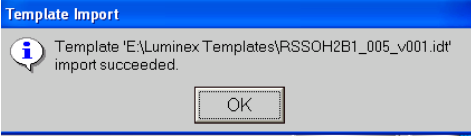

## ◆ 自作のファイルを Template ファイルとしてインポートする場合

- 1. 入力したい Template を C¥/ProgramFiles/Luminex/Luminex 100 IS/Template にコピーします。
- 2. Luminex 100IS Software を開きます。
- 3. File から Import Template を選択し、クリックしますと Import Template のダイアログボック スが現れます。
- 4. Look in で Template を選択します。
- 5. インポートする Template を選び、Open をクリックします。
- 6. ファイルの種類は Template (\*.idt) になっていることを確認します。File の New Batch をクリ ックし、Template がインポートされたかを確認します。

#### ◆ Favorite への追加、削除

- 1. Template を追加する場合、Add Template をクリックします。Open Template が表示されますの で、ここから追加したい Template を選択し、Select をクリックします。
- 2. コマンドを追加する場合は、Add Command をクリックします。Command list が表示されます ので、追加したい項目を選択し OK をクリックします。
- 3. 削除したい場合は、削除したいコマンドを選択し、Remove をクリックします。

#### ◆ 検体サンプルを測定している途中で止めた場合(測定を中止する場合)

- 1. Run batch 画面の右下の「Pause」をクリックして途中で測定を止めますと、サンプル検体を読 み込んだ地点まで My Batches フォルダ内に Run file が作成されます。 ※「Cancel All」で測定を中止しますと、Run file のみ作成され output.csv は作成されません。
- 2. 中止したデータが必要な場合は、Acq. Detail の画面にある Replay Batch を利用して、output.csv を作成します。

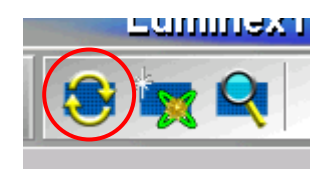

#### ◆ サンプル測定中に一時停止したが、再び測定を開始する場合

- 1. Run Batch 画面の右下の「Pause」をクリックして途中で測定を止めます。
- 2. 「Resume」をクリックしますと測定を開始します。
- 3. この場合、My Batch のフォルダ内に output.csv は作成されます。
- ◆ Acq. Detail の画面の Replay Batch から、output.csv ファイルを作成する場合 例) 異なるテンプレートファイルで誤ってデータを解析した際に、正しいテンプレートファイル に差し替えることができます。
- 1. Acq. Detail の画面から Replay Batch をクリックします。

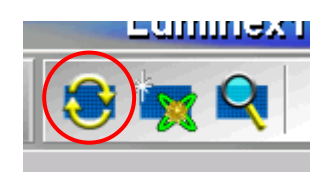

- 2. My Batchesの中から作成したいoutput.csvが入ったフォルダを選択し、OKをクリックします。
- 3. Open Template から読み込みたい Template を選択し、Select ボタンをクリックします。その後、 データの読み込みが始まります。
- 4. My Batches に新しいフォルダができ、新たに output.csv が作成されます。

株式会社ベリタス 技術営業部 03-3593-3216(テック直通) techservice@veritastk.co.jp

**VERITAS USER MANUAL** 

日本総代理店

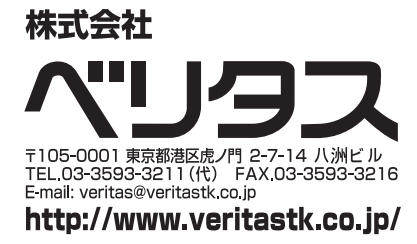